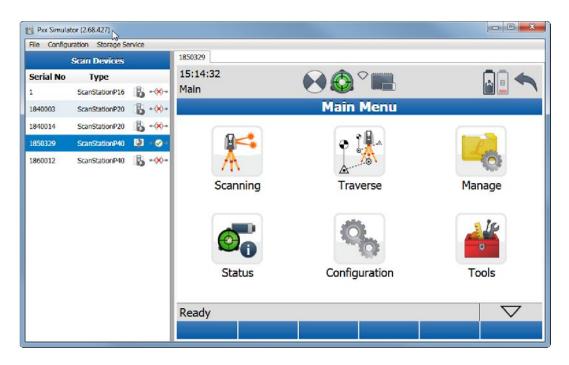

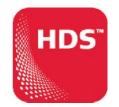

v2.0

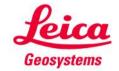

#### **Prerequisite**

- Leica ScanStation Pxx with FW 2.70 or higher installed
- Windows computer with Pxx Simulator installed

Ethernet cable or WiFi connection

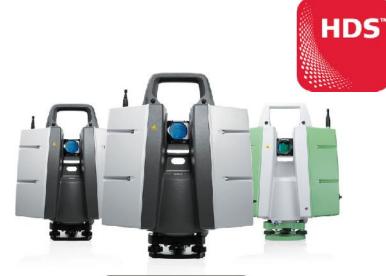

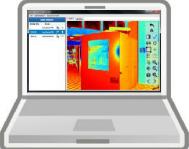

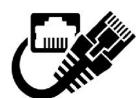

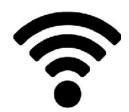

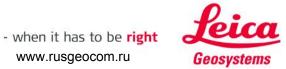

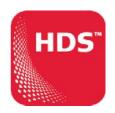

#### What it is

- The Pxx Simulator is a free-of-charge, standalone tool to
  - Simulate the control of a virtual scanner (e.g. for training purposes)
  - Control a physical scanner remotely via a Windows computer
  - Store scan data directly on the connected computer
  - Control multiple scanners in parallel via a Windows computer

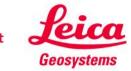

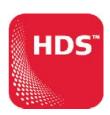

#### Where to download

- Download the installer from
  - Leica myWorld
  - USB stick delivered with the instrument

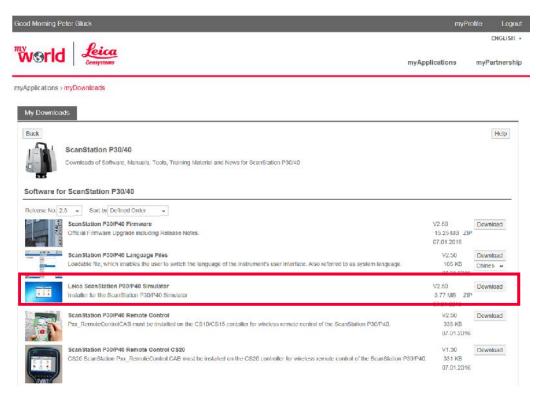

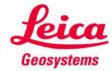

#### Installation

- Unzip Pxx Simulator 2.70.yyy.zip
- Start Setup.exe
- Follow the instructions in the Pxx Simulator Setup Wizard
- Select Yes for inbound rules of port 10000 and 10001

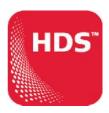

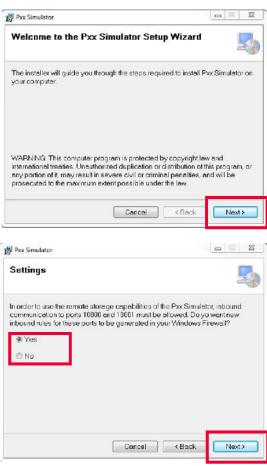

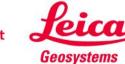

#### Installation cont'd

- Select the folder for the installation
- Close the wizard after successful installation
- After installation a shortcut Pxx Simulator.exe is available on the desktop

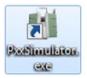

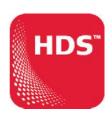

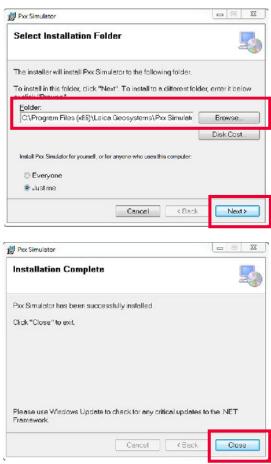

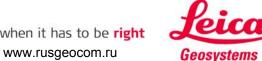

#### Virtual scanner control

- Start the shortcut PxxSimulator.exe
- In Scan Devices panel right click on virtual scanner with serial number 1 and select Type
- In Type window select the scanner type of your virtual Pxx scanner
- Select Configuration, Simulated Scanner to hide/display the virtual scanner from/to the list of scanners in the Scan Devices panel

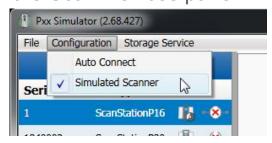

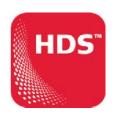

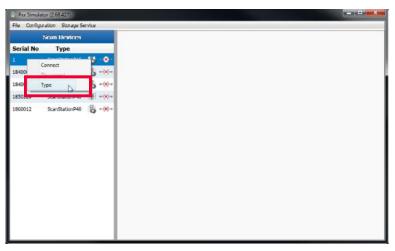

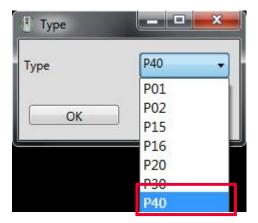

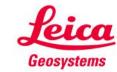

#### Virtual scanner control cont'd

- In Scan Devices double click on the virtual scanner (serial number ≠ 18xxxxx)
- Or right click and select Connect
- Test the user interface of the virtual scanner without a physical scanner being connected
- Check for serial number in the tab and the connection status in the Scan Devices panel

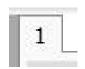

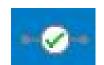

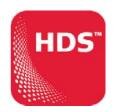

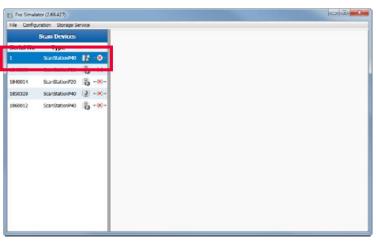

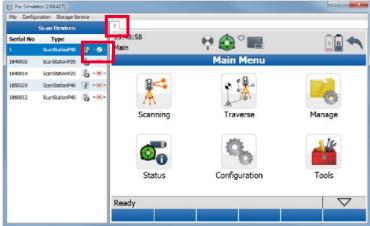

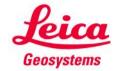

#### Virtual scanner control cont'd

- Copy a language LNG file to C:\ProgramData\Leica.Scanning\Usb System
- In Tools, Transfer, SystemFiles select the Language in the Language tab and press Cont
- The MMI and commands of the simulator are then translated with the selected language

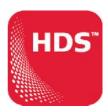

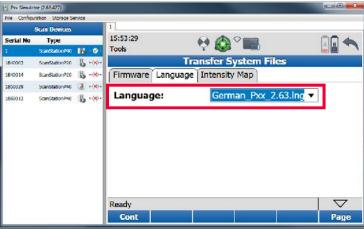

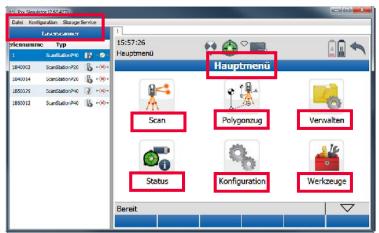

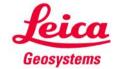

#### Physical scanner control

- Connect to a physical scanner via Ethernet cable or WiFi
- Start the shortcut PxxSimulator.exe
- In Scan Devices double right click on the physical scanner with serial number 18xxxxx
- Or right click and select Connect
- The user interface is now transfered from the onboard control to the simulator screen
- Check for serial number in the tab and the connection status in the Scan Devices panel

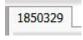

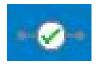

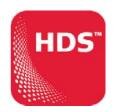

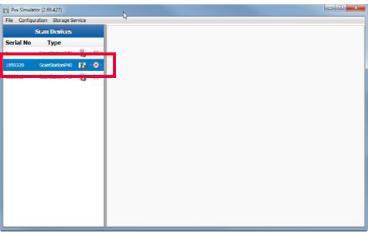

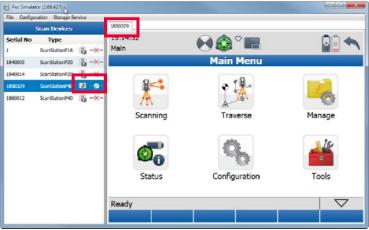

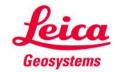

#### Physical scanner control cont'd

- Control the connected scanner remotely via the simulator interface (same controls as with onboard screen)
- Enlarge the display to full sreen resolution with the Enlarge button or drag and change to any size
- Drag the vertical separator to change the size of the Scan Devices panel

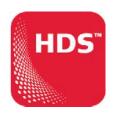

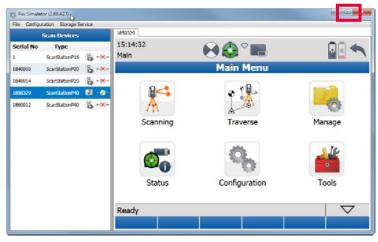

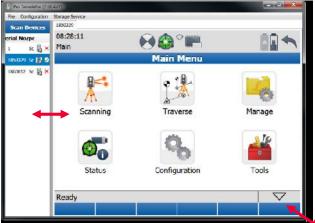

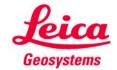

# HDS\*

### Physical scanner control cont'd

Full screen display

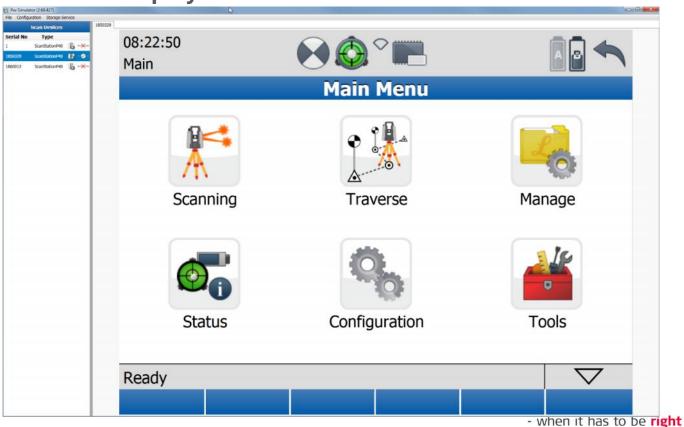

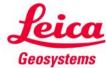

# HDS

#### Physical scanner control cont'd

- In the simulator screen use the mouse wheel to zoom in/out in a scan viewer
- In the simulator screen use the mouse wheel to zoom in/out in a camera viewer

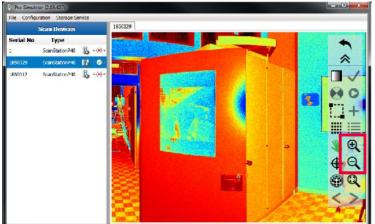

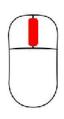

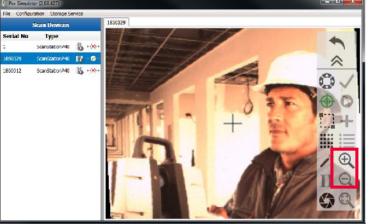

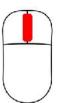

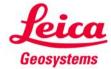

### Store scan data on remote computer

- Connect to a physical scanner via Ethernet cable or WiFi
- Start the shortcut PxxSimulator.exe
- In Scan Devices right click on a physical scanner and select Storage Location
- In Storage Location switch on Store on remote Computer and define the Data Path where to store the scan data
- All scan data is then streamed directly to the storage folder without any backup on the scanner's hard drive

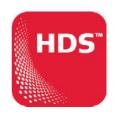

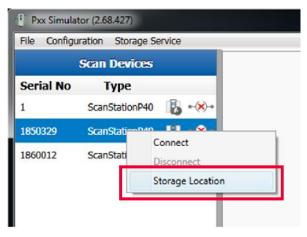

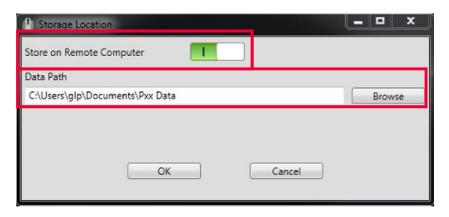

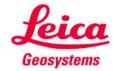

### **Control multiple scanners** in parallel

- Connect multiple physical scanner via
  - Server based network connection or
  - Direct connection via a switch
- Start the shortcut PxxSimulator.exe
- In Scan Devices connect multiple scanners
- Switch between connected scanners by clicking on the tabs with the serial numbers
- Data can be stored on
  - scanner R or
  - on remote computer

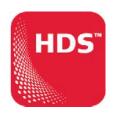

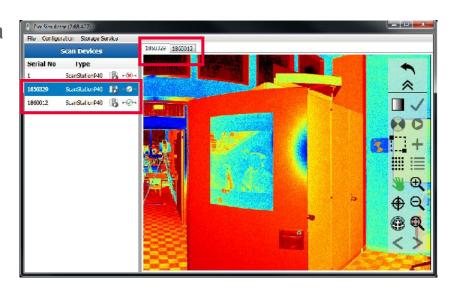

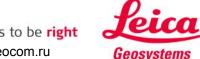

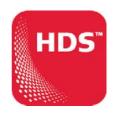

**Control multiple scanners in parallel (network connection)** 

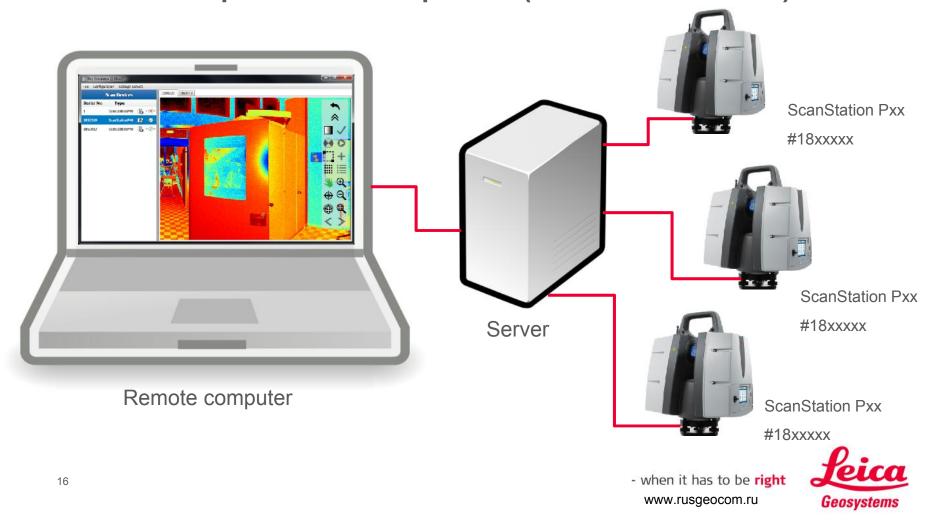

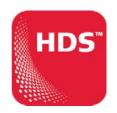

Control multiple scanners in parallel (direct connection via switch)

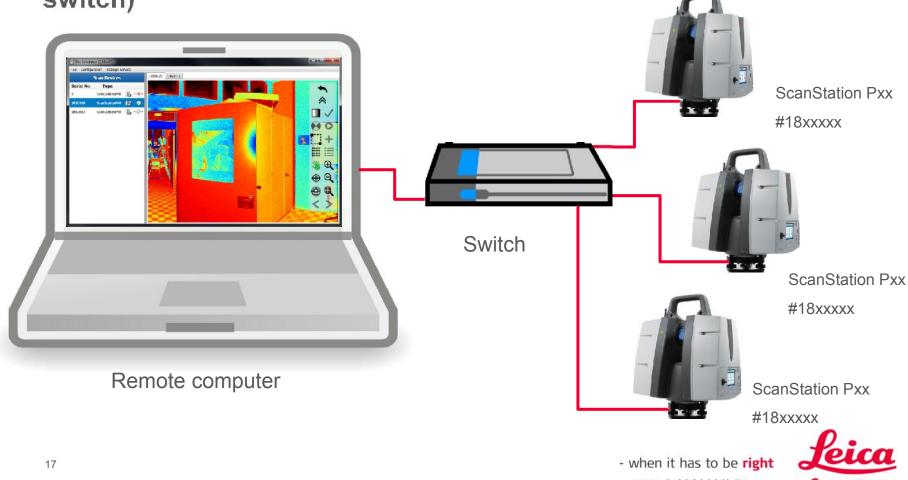